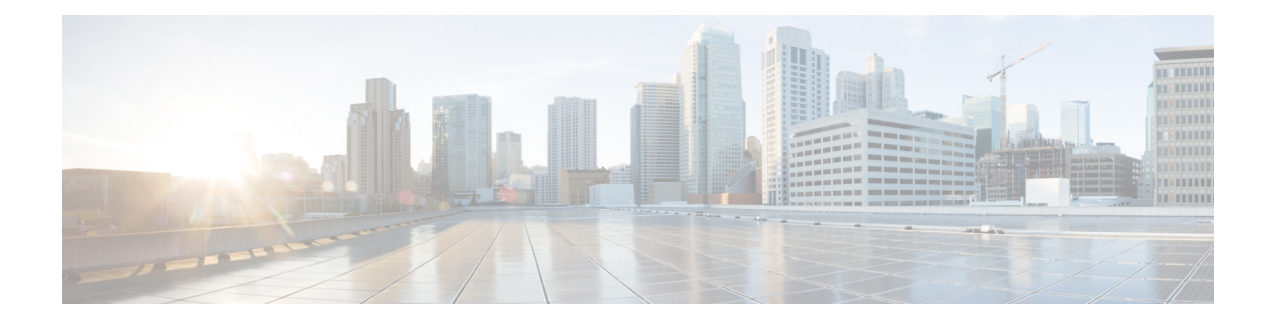

# **Important Considerations for Upgrade**

- Perform a DRS backup before you upgrade.
- Upgrade Customer Collaboration Platform during off-peak hours or during a maintenance window to avoid service interruptions.
- You can trigger the switch to new version immediately after you complete the upgrade.
- You might experience a delay of approximately 10-15 minutes before the services start during the first boot of the Customer Collaboration Platform system after the switch version. This is due to the migration of data during the first boot. This delay will not occur in subsequent restarts.
- You can choose to switch back to the older version at time if the newer version seems unstable or has performance issues. No data is migrated when you switch to the older version.
- Upgrade [Overview,](#page-0-0) on page 1
- [Upgrade](#page-1-0) Tasks, on page 2

## <span id="page-0-0"></span>**Upgrade Overview**

You can upgrade from SocialMiner Release 11.6(2) and 12.0(1) to CCP Release 12.5(1).

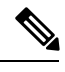

Ensure that Cisco Customer Collaboration Platform OVA template is deployed for a successful upgrade. The upgrade stops if no Cisco Customer Collaboration Platform OVA template is found in the deployment. **Note**

Before you begin upgrade, you must install the upgrade Cisco Options Package (COP) file and then upgrade Customer Collaboration Platform using the Software Upgrades menu option in Unified OS Administration or by using the CLI.

The upgrade runs unattended and may take over two hours.

During the upgrade, multiple reboots occur. After the upgrade is complete, the system boots from the lower version. You can defer the switch to new version to a maintenance window or you can perform it immediately. To switch to the higher version, you need to triggerSwitch Version either from the Unified OS Administration or from the CLI.

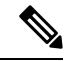

**Note**

Before you upgrade, you must perform a DRS backup to ensure that you can revert to the previous version if necessary.

### **COP File for Upgrade**

The following table lists the Customer Collaboration Platform version and the corresponding COP file that you have to download and install before you begin the upgrade.

### **Table 1: COP File**

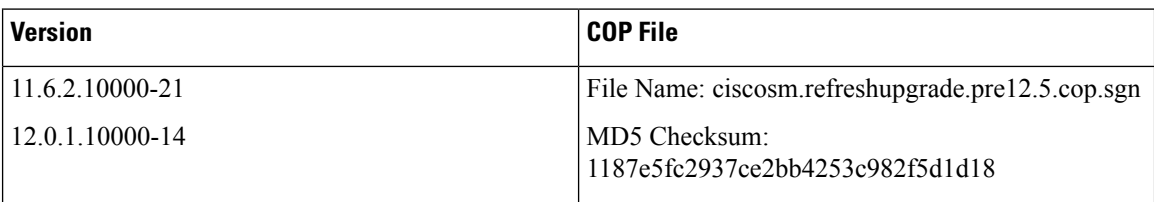

## <span id="page-1-0"></span>**Upgrade Tasks**

The following table lists the required tasks to upgrade Customer Collaboration Platform:

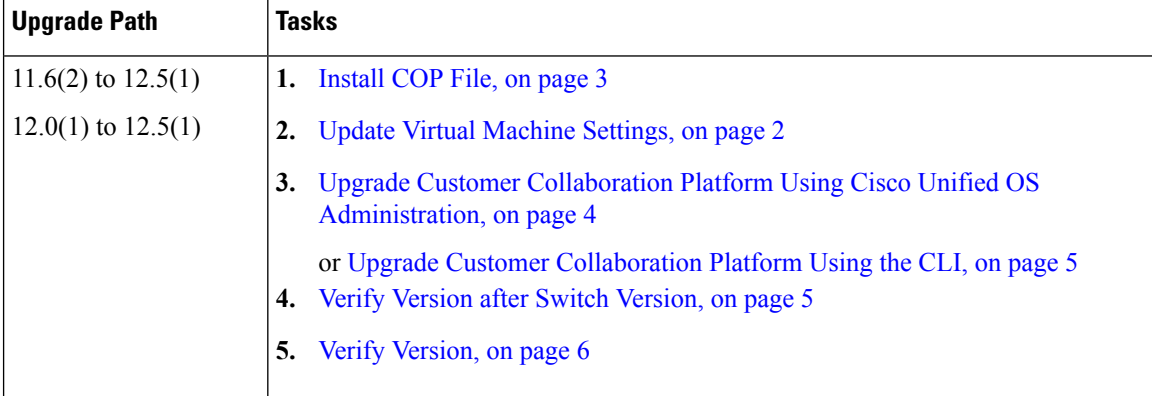

## <span id="page-1-1"></span>**Update Virtual Machine Settings**

Before you perform a upgrade, you must modify Customer Collaboration Platform Virtual Machine's operating system version, total video memory.

### **Procedure**

**Step 1** Power off the virtual machine.

**Step 2** Change the operating system version to **CentOS**. Perform the following steps to change the operating system of the virtual machine:

a) Right click on the virtual machine and then choose **Edit Settings**.

Ш

The **Virtual Machine Properties** window appears.

- b) In the **Options** tab, select **General Options** and choose **CentOS** from the **Version** drop-down list.
- c) Click **OK**.
- **Step 3** Increase the total video memory to 8 MB. Perform the following steps to increase the total video memory:
	- a) Right click on the virtual machine and then choose **Edit Settings**.

The **Virtual Machine Properties** window appears.

- b) In the **Hardware** tab, select **Video card**.
- c) In the **Specify custom settings**, set **Total video memory** to 8 MB and then click **OK**.
- **Step 4** Power on the virtual machine and continue with upgrade.
	- For a refresh upgrade (RU) of Cisco Customer Collaboration Platform you must initiate the upgrade from the VM console. A confirmation message related to **Cisco CCPOVA deployment confirmation** is displayed. The Administrator must press **Yes** to proceed for the refresh upgrade to continue. **Note**

## <span id="page-2-0"></span>**Install COP File**

The Cisco Options Package (COP) file provides a generic method to deploy Cisco software outside the normal upgrade process. For example, you use a COP file to install new language packs or to patch fixes and virtualization tools. You must first download and save the COP file before applying it.

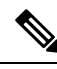

**Note**

Unlike upgrades, COP files cannot be removed or rolled back. Contact Cisco TAC if you want to roll back the COP file.

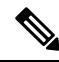

If the ReadMe file for a specific COP file contradicts the following general guidelines, follow the instructions in the ReadMe file. **Note**

#### **Procedure**

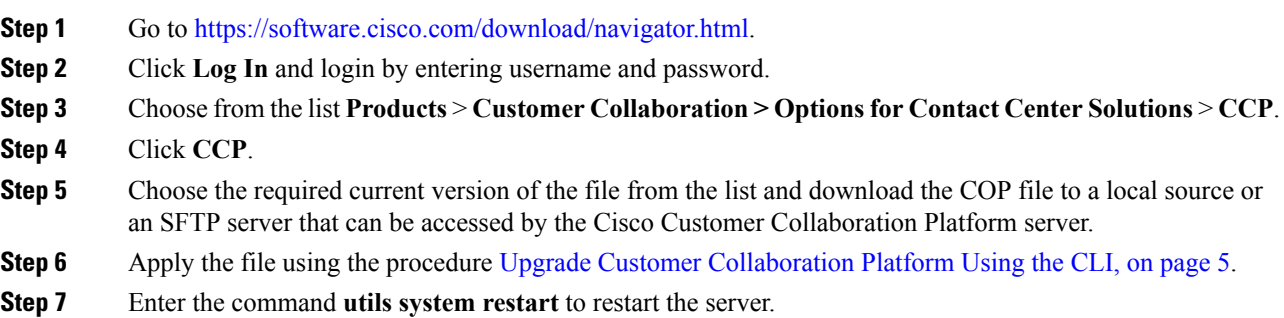

## <span id="page-3-0"></span>**Upgrade Customer Collaboration Platform Using Cisco Unified OS Administration**

You can upgrade Customer Collaboration Platform either from a local DVD or from a FTP/SFTP server.

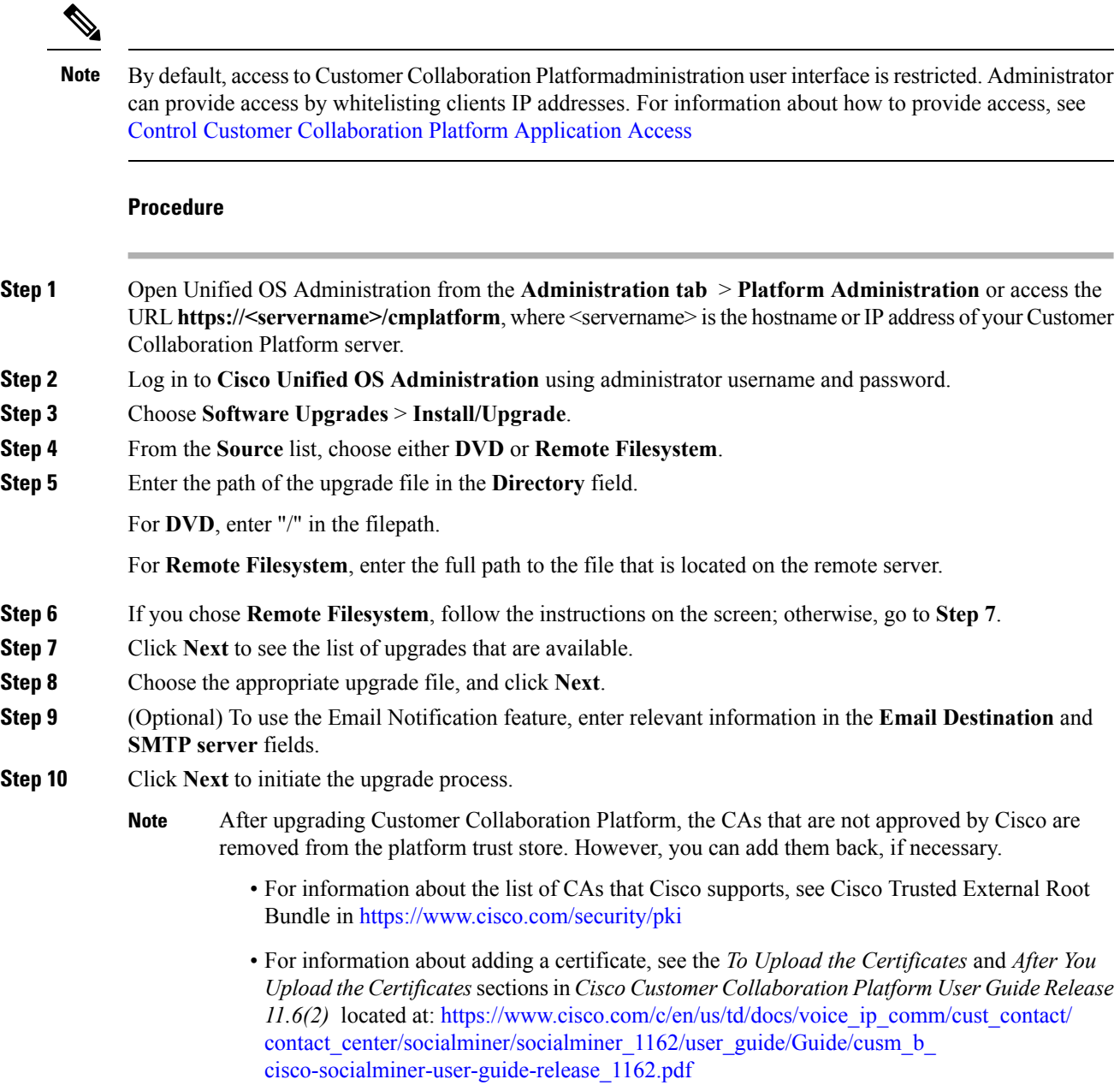

## <span id="page-4-0"></span>**Upgrade Customer Collaboration Platform Using the CLI**

#### **Procedure**

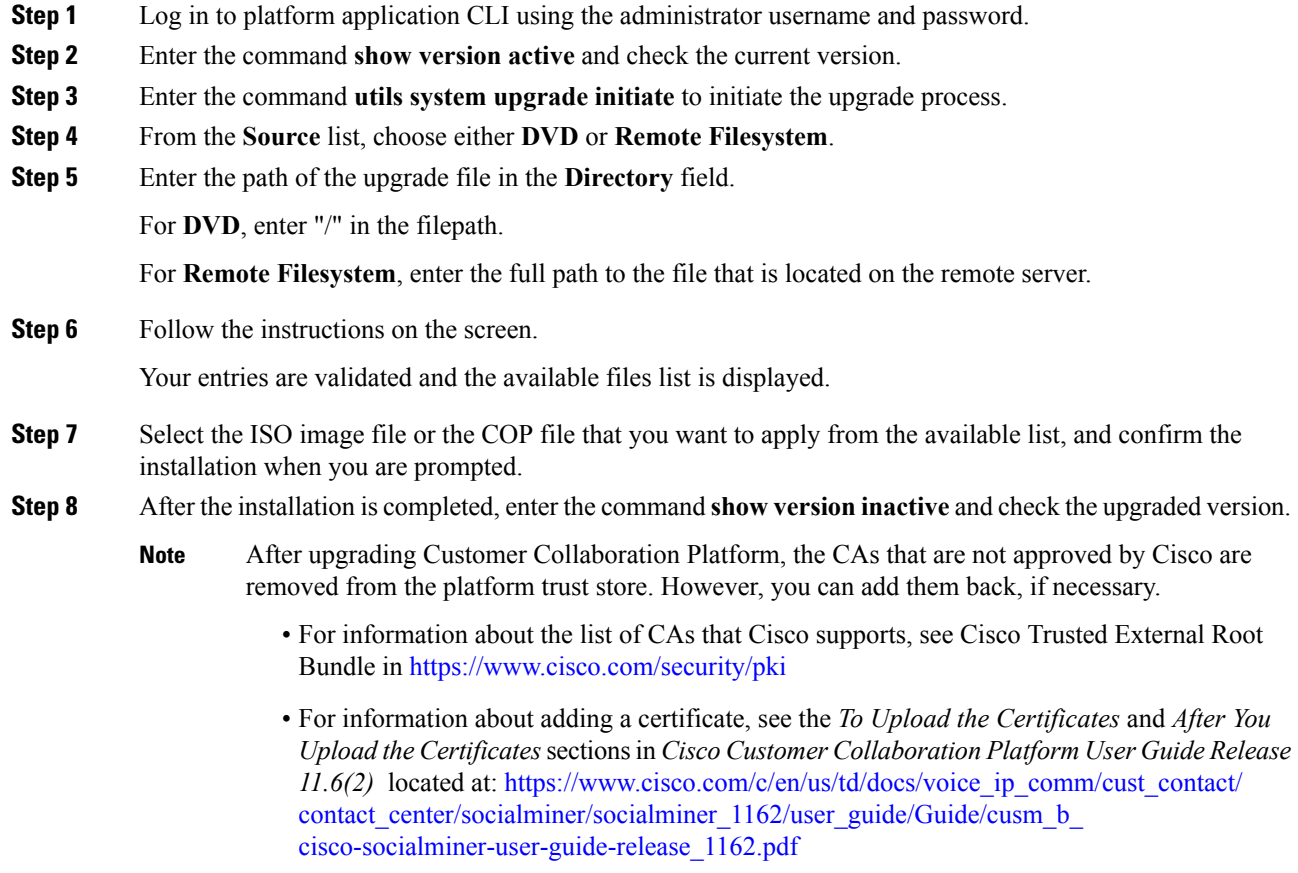

## <span id="page-4-1"></span>**Verify Version after Switch Version**

You can check and perform switch version by using either of the following procedures: Switch [Version](#page-5-1) Using the Web [Interface,](#page-5-1) on page 6 or Switch [Version](#page-5-2) Using the CLI, on page 6.

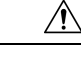

**Caution Never initiate switch version from the recovery CD.**

 $\mathscr{D}$ **Note**

• Perform switch version in the same maintenance window to avoid additional downtime.

• The time required for switch version depends on the size of records in the database.

## <span id="page-5-1"></span>**Switch Version Using the Web Interface**

To check and perform switch version using the web interface, follow this procedure:

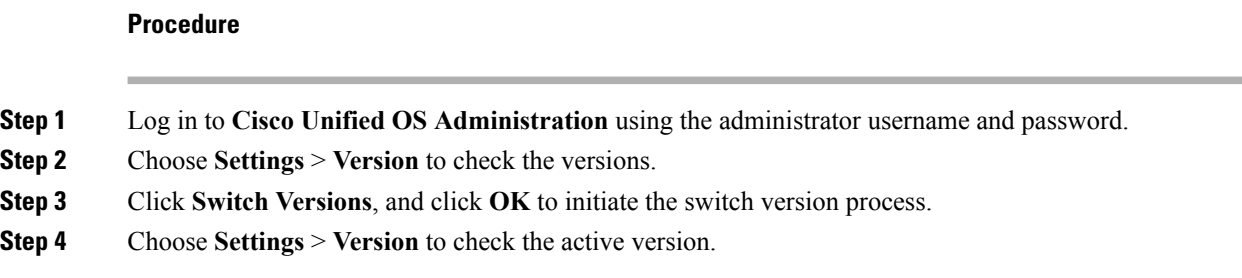

### <span id="page-5-2"></span>**Switch Version Using the CLI**

To check and perform switch version using the CLI, follow this procedure:

### **Procedure**

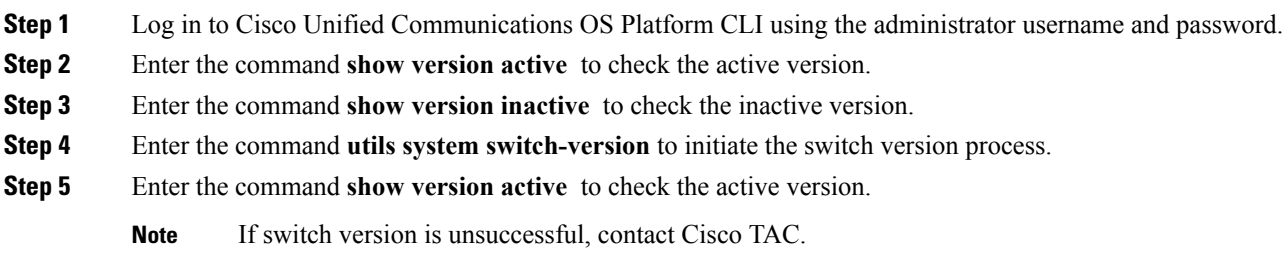

## <span id="page-5-0"></span>**Verify Version**

### **Verify Version Using the Web Interface**

To verify the active and inactive versions of Customer Collaboration Platform using the web interface, follow this procedure:

### **Procedure**

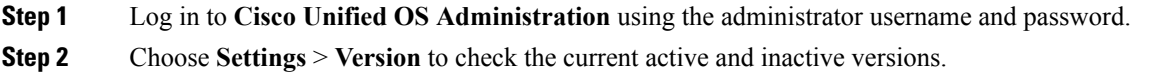

### **Verify Version Using the CLI**

To verify the active and inactive versions of Customer Collaboration Platform using the CLI, follow this procedure:

#### **Procedure**

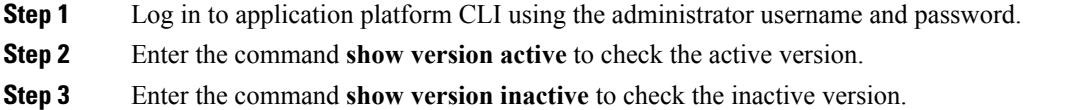

## **Upgrade VMware Tools**

### **Procedure**

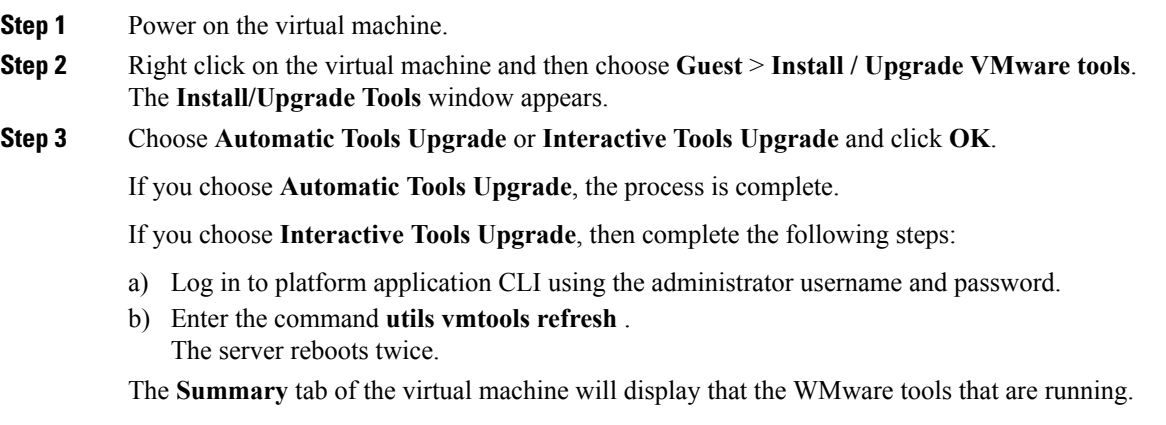

### **What to do next**

- **1.** Check the**Summary** tab of the virtual machine and verify that the version of the VMware tools is current.
- **2.** If the version is not current, reboot the VM and check.

## **Change NIC Adapter Type**

### **Procedure**

**Step 1** Power off the virtual machine.

**Step 2** Right click on the virtual machine and then choose **Edit Settings**. The **Virtual Machine Properties** window appears.

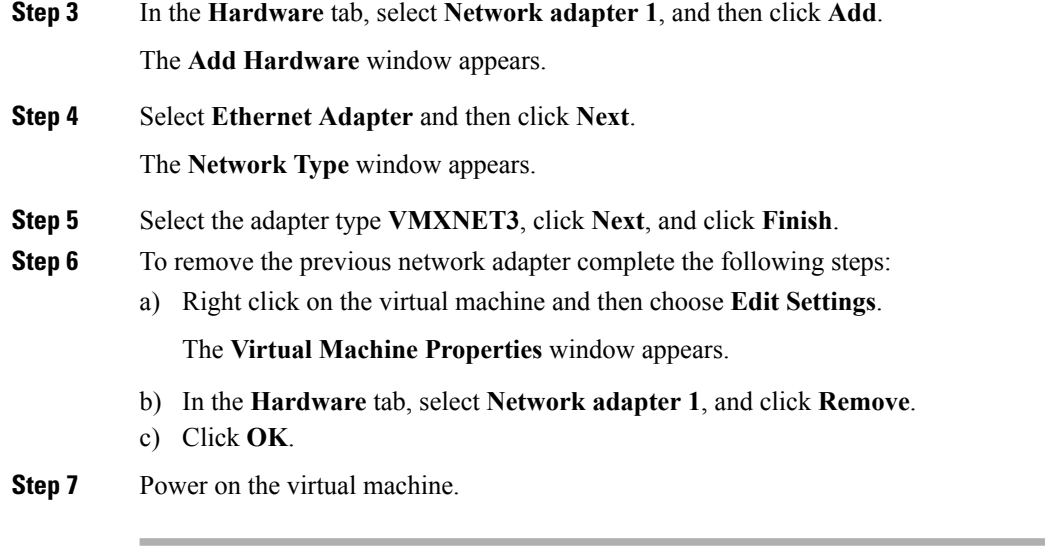

If you choose to perform a switch-back to previous versions after upgrade, you do not need to modify the virtual machine parameters. **Note**